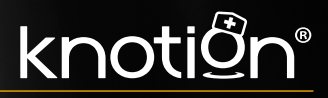

# **APOYO DEP**<br>PADRES **PRIMARIA Y SECUNDARIA**

## **Apoyo DEP**

**Padres primaria y secundaria.**

# knotign®

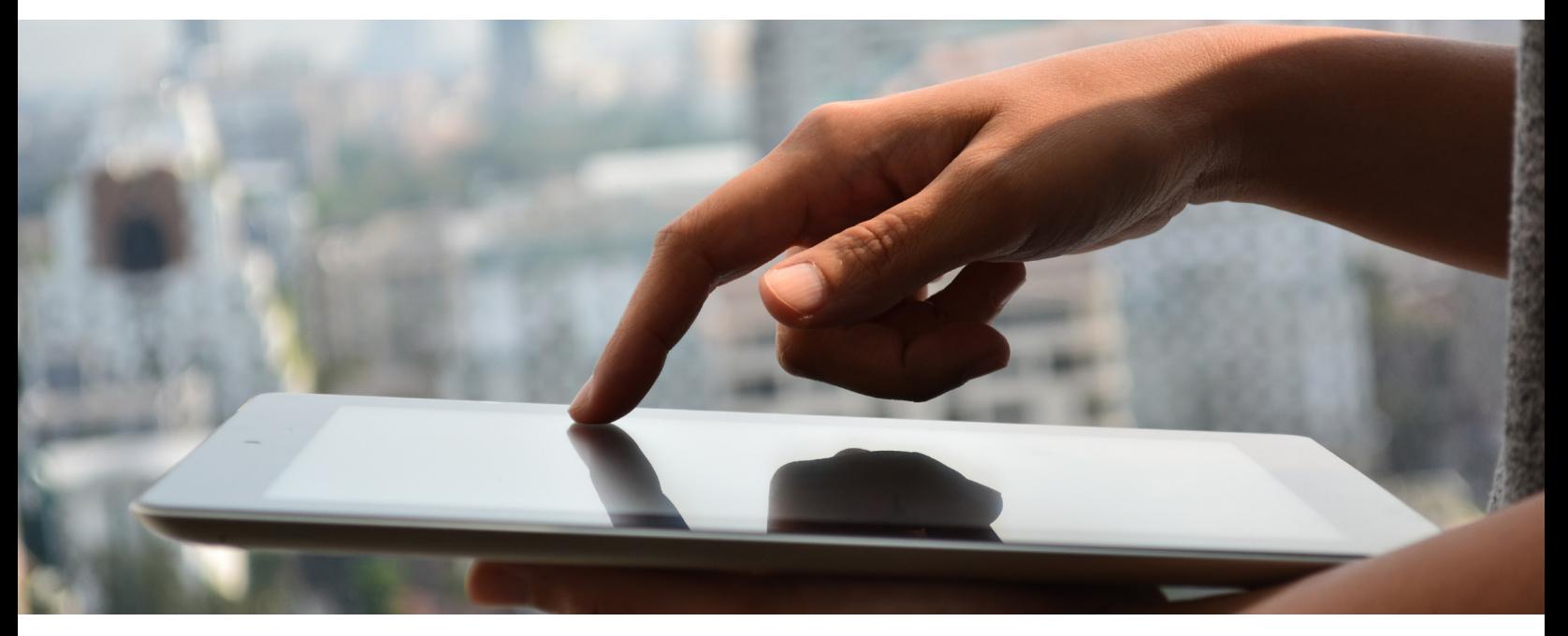

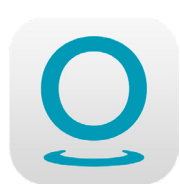

# **Instrucciones.**

**1. Abrir la app** Entra al iPad y busca la app de Knotion y haz tap en ella.

#### **2. Identificarse como usuario** Para

ingresar escribe tu usuario y contraseña.

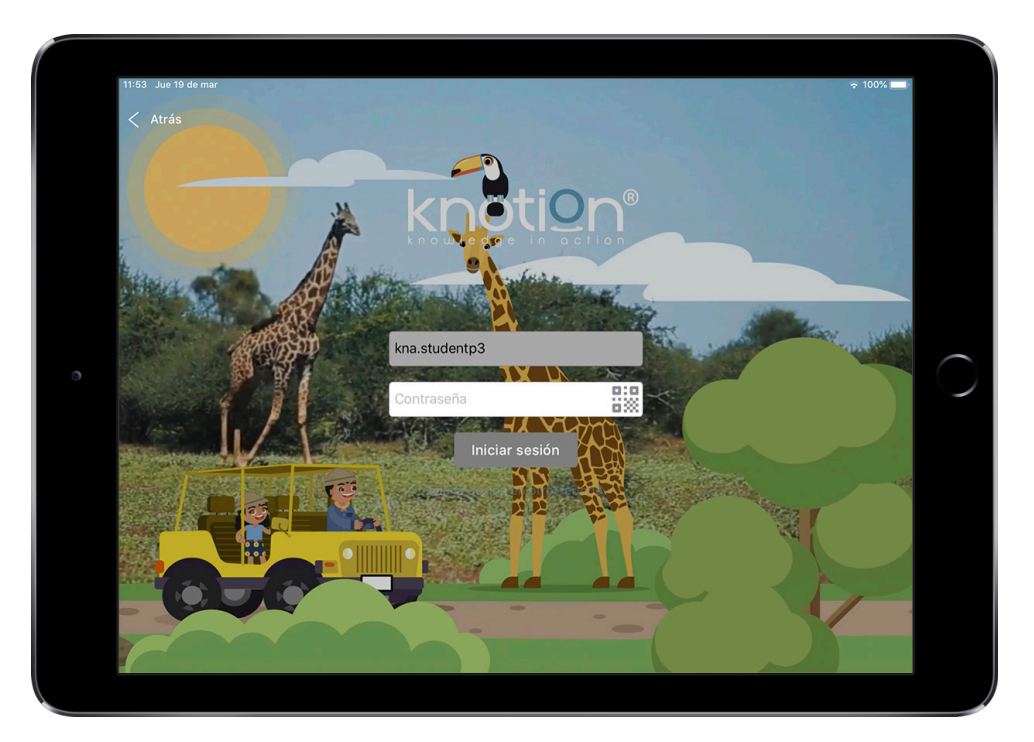

**3. Estadísticas** Al entrar podrás observar el Dashboard, donde se encontrará toda la analítica (datos) que tu o tus hijos generen al usar Knotion y sus Alianzas.

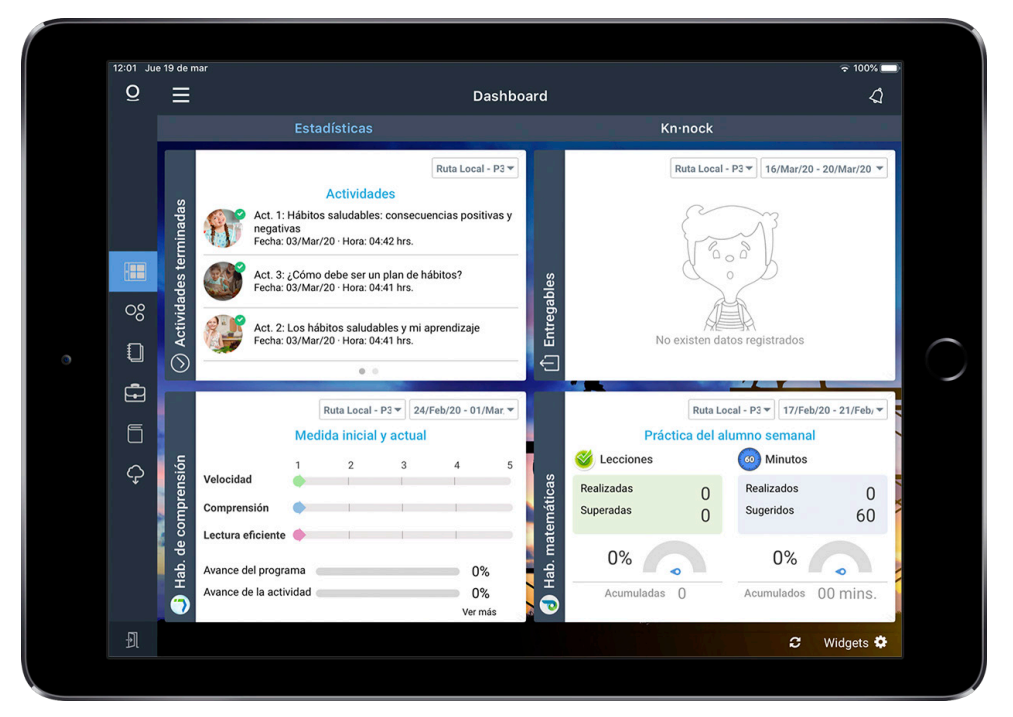

**4. Kn-nock** Haz tap en Kn·nock, para conocer qué es lo que conocerá y aprenderá tu hijo a lo largo del reto.

Para regresar al Dashboard haz tap en la flecha que se encuentra en la esquina superior izquierda.

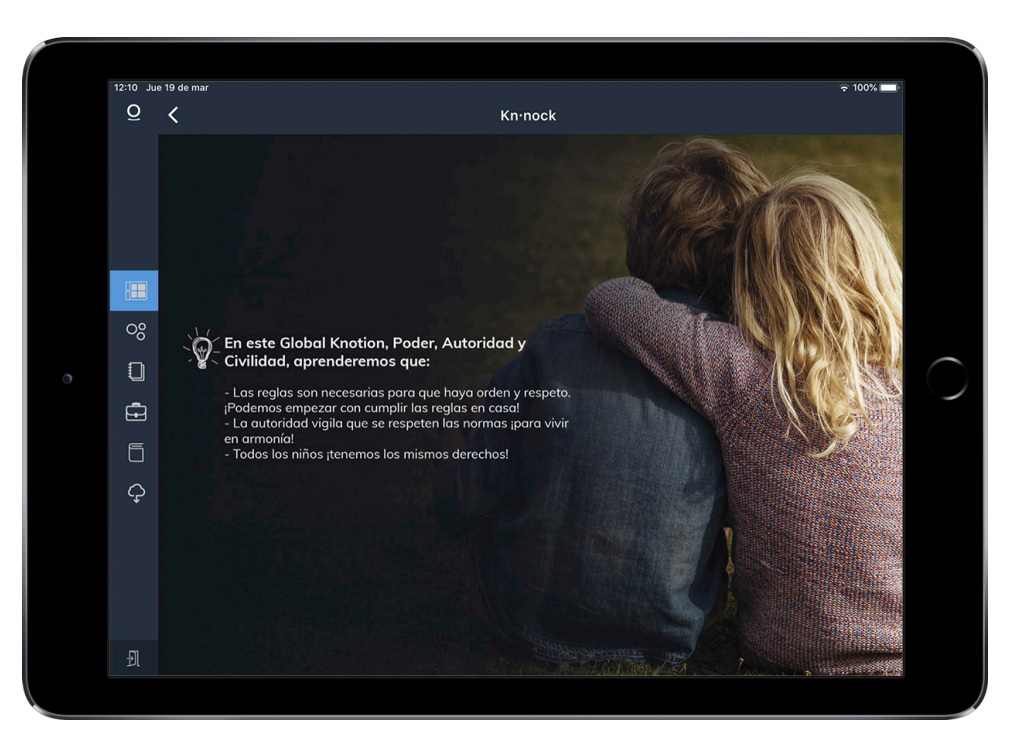

**5. Mis Clases** Para poder entrar a las clases que tus hijos tienen asignadas, haz tap en el menú principal, en las tres rayas que se encuentren en la esquina superior izquierda y haz tap en el icono de los tres círculos.

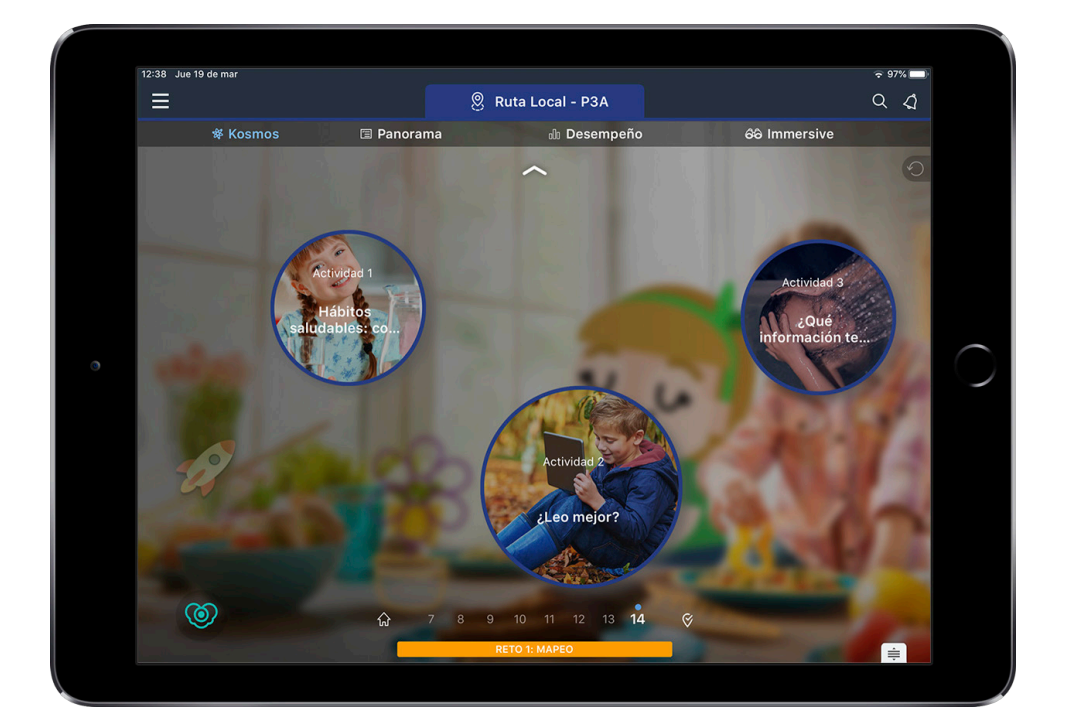

Aparecerá una ventana con el contenido de una de las clases.

#### **6. Cambiador de ruta**

Para saber en qué clase te encuentras, fíjate en la pestaña en la parte superior de la pantalla, si deseas cambiar de clase, haz tap en la pestaña y selecciona alguna otra clase.

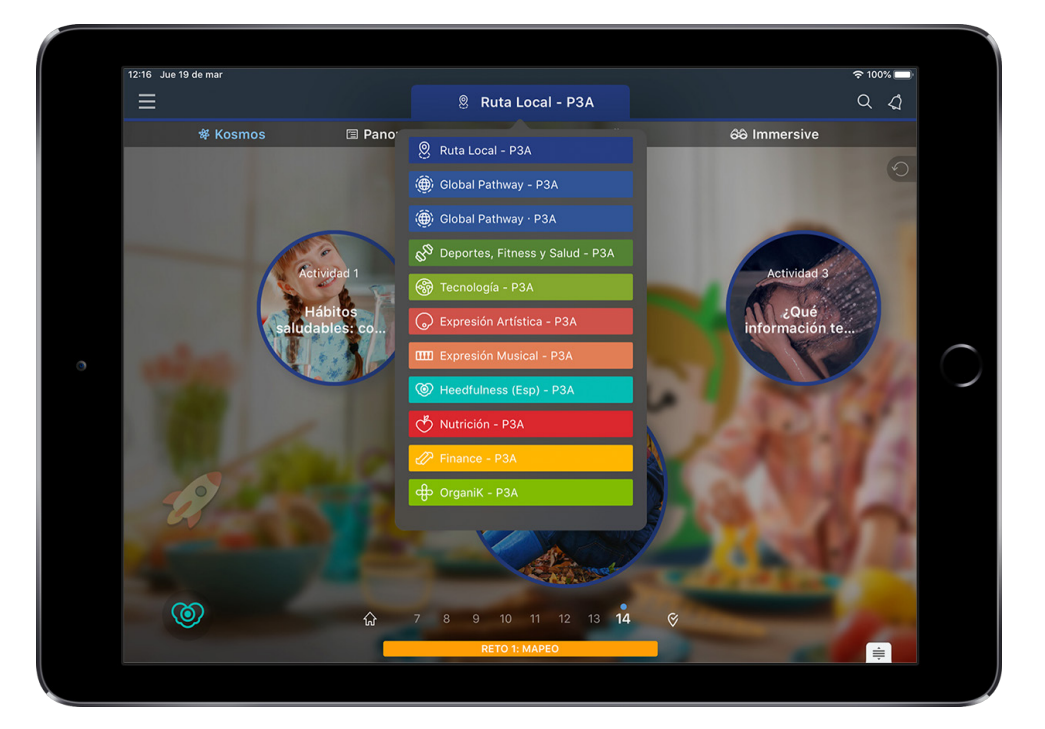

**7. Cambiar de Reto** Si lo que deseas es cambiar de reto, haz tap en el icono con la punta de flecha que se encuentra arriba y selecciona el Reto al que te gustaría cambiarte.

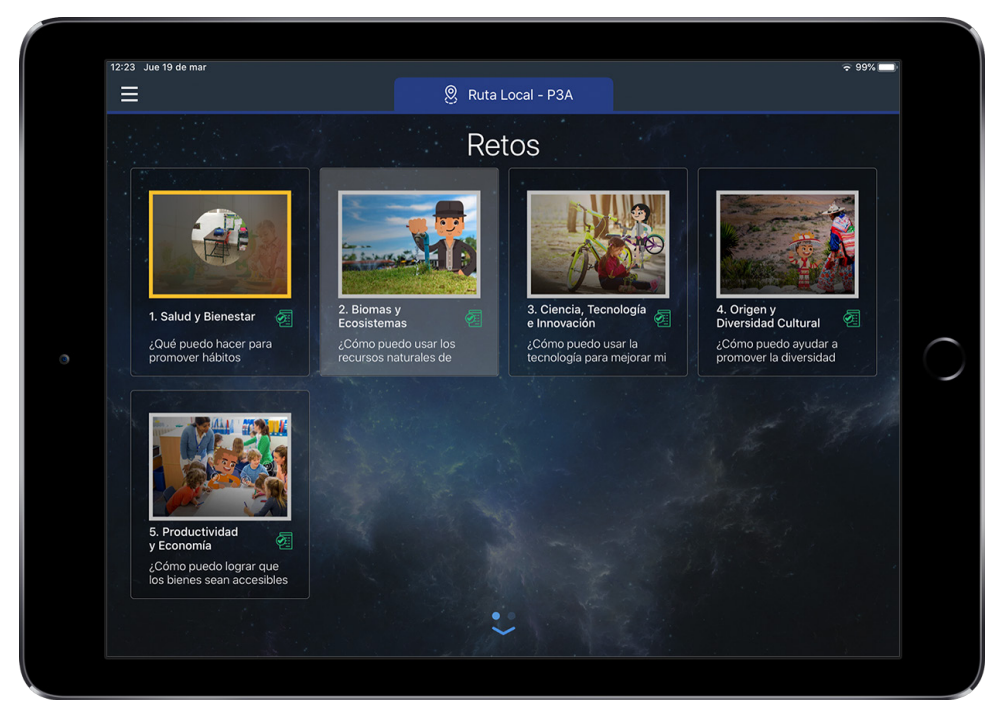

#### **8. Portada del Reto**

La portada del reto, te indicará qué Global Knotion están aprendiendo tus hijos, así como la pregunta detonadora que tus hijos tratarán de resolver al finalizar el reto, también encontrarás del lado inferior izquierdo los íconos de los Global Goals que estarán trabajando en el Reto.

Dando tap en el recuadro de ¿Sabías qué….? Podrás visualizar junto con tus hijos el resumen de lo que se tratará en el reto.

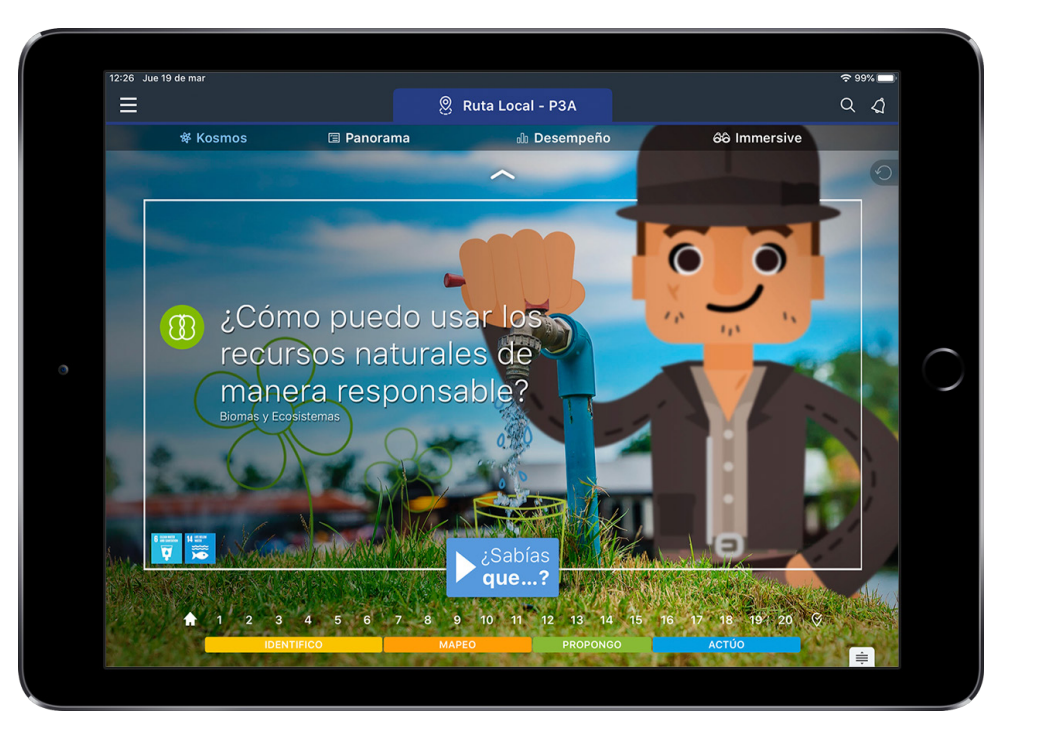

**9. Sesiones** Para que puedas ver un día de trabajo de tus hijos, debes ingresar a las sesiones. Las Sesiones están compuestas de varias actividades y a su vez cada actividad consta de distintos pasos.

En la parte inferior podrás ver todas las sesiones que componen el reto, si quieres cambiarte de sesión, haz tap en el número de sesión deseada.

Si lo que quieres es regresar a la portada del Reto, haz tap en el icono con la casita ubicado en la parte inferior izquierda.

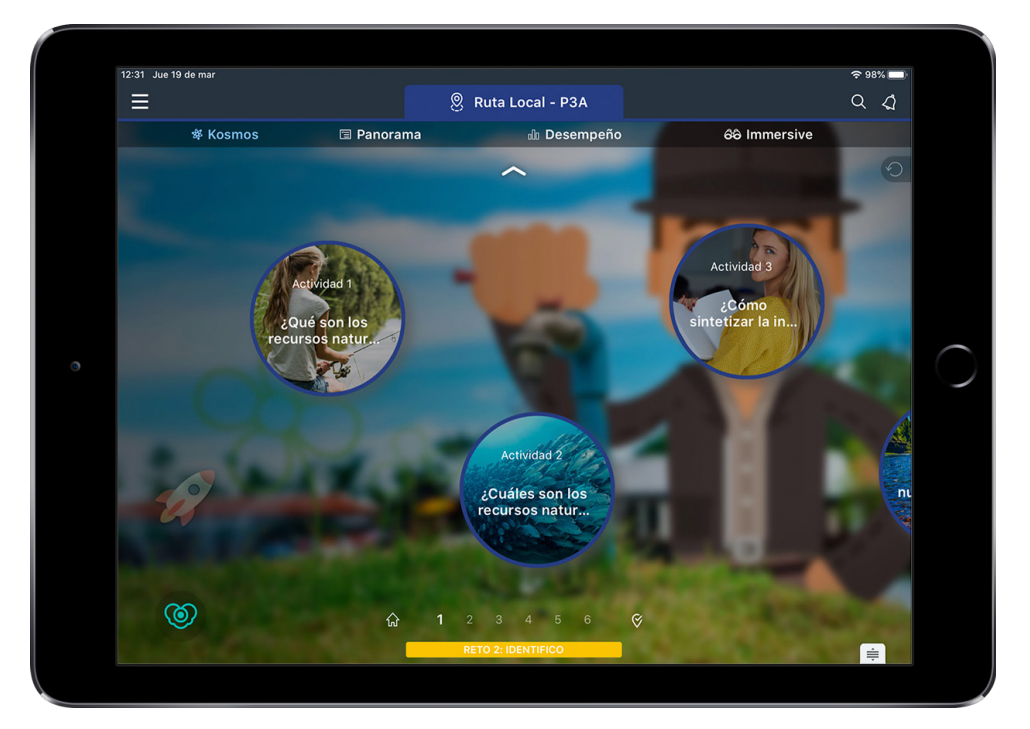

#### **10. Actividad** Las

actividades, están conformadas por uno o varios pasos, al entrar en alguna actividad podrás ver lo siguiente:

- El título de la actividad.
- La descripción de la actividad
- Pasos de la actividad
- Tiempo aproximado para realizar la actividad
- Aprendizajes Esperados y si la actividad lo requiere algún material adicional.

Para moverte entre las actividades de la sesión, desliza hacia la derecha e izquierda.

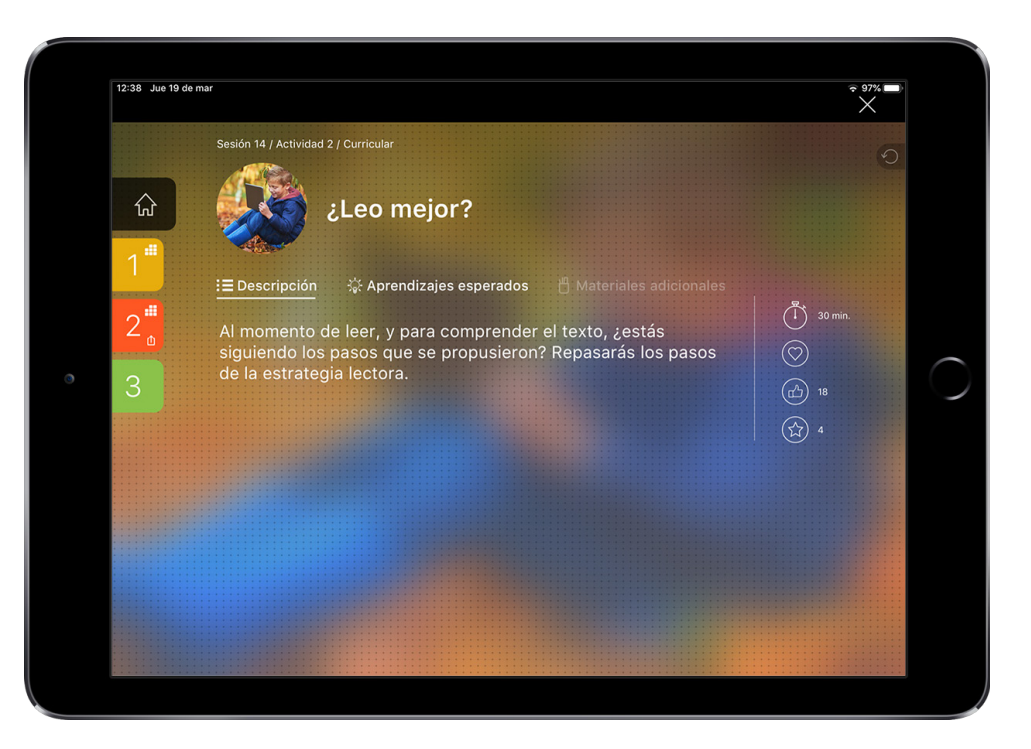

**11. Actividad Terminada** Cuando tus hijos hayan finalizado la actividad y realizado cada uno de los pasos, es importante hacer tap en el icono de la paloma que se encuentra en la esquina inferior derecha, al hacerlo se pintará de color verde, cuando se haga esto, la actividad se tomará como terminada.

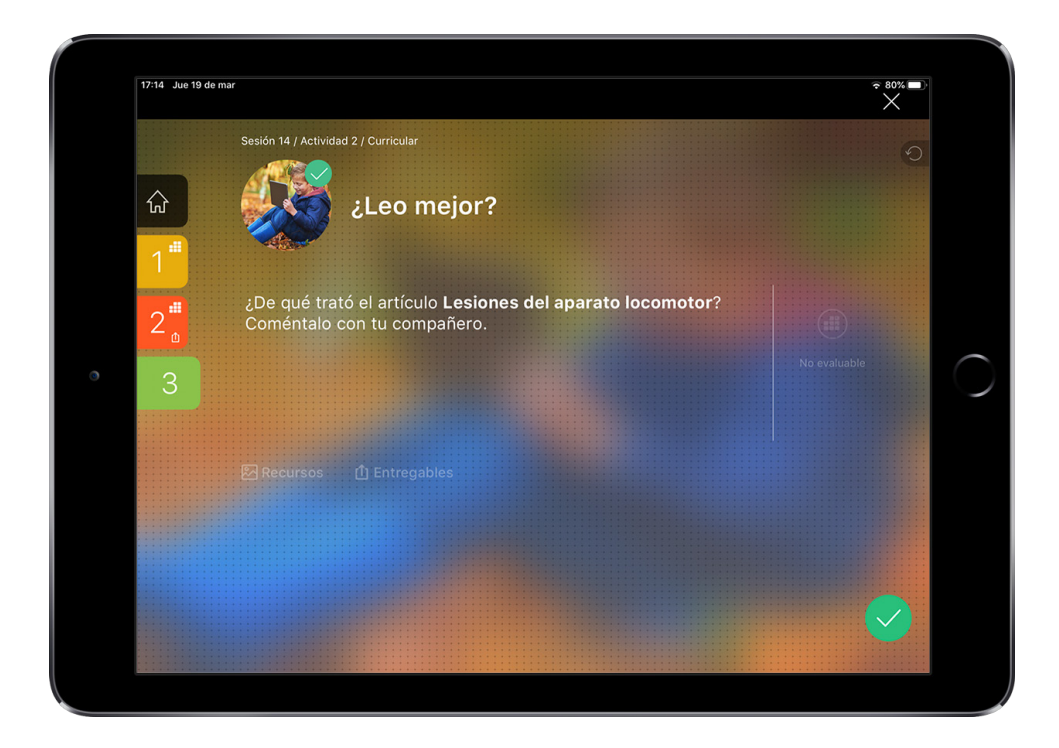

knotign®

### Plan de Contingencia

knotiår B

Título: **Apoyo DEP Padres primaria y secundaria.** Publicado por Knotion Ciclo Escolar **2019 - 2020** Knowledge in Action México.